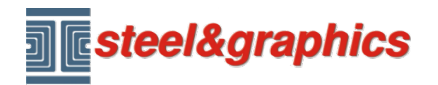

[www.steel-graphics.com](http://www.steel-graphics.com/) Email: [info@steel-graphics.com](mailto:info@steel-graphics.com)

Lección 4

# **Curso TecnoMETAL**

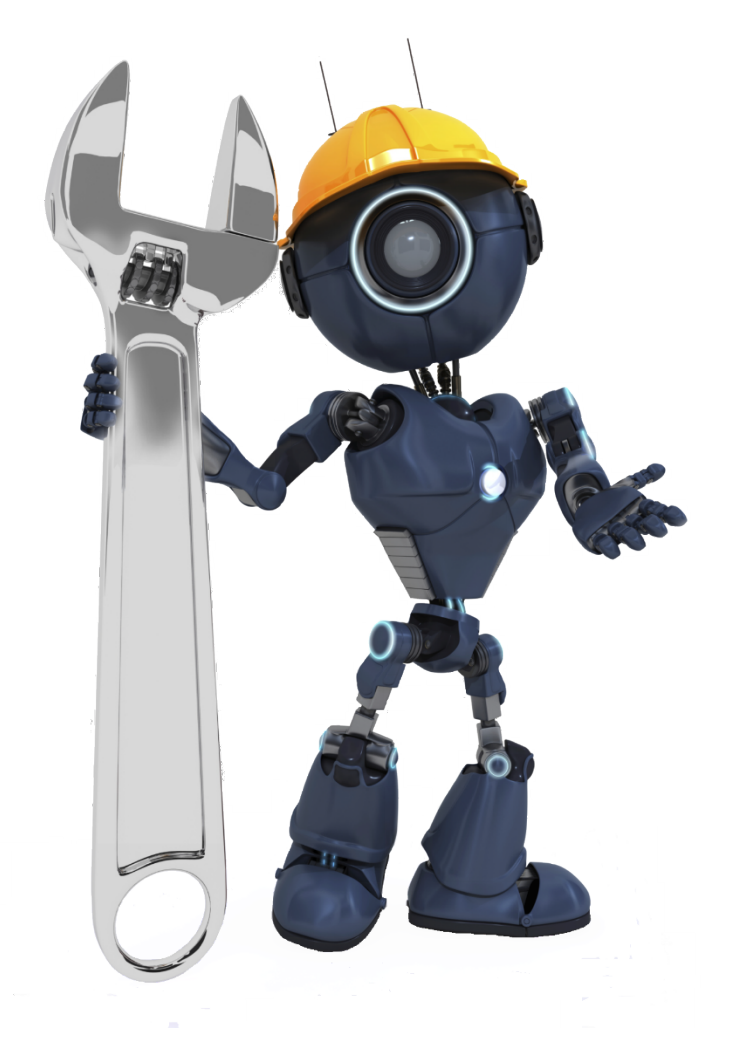

Lección 4

Dibujos 2D obtenidos automáticamente del modelo 3D

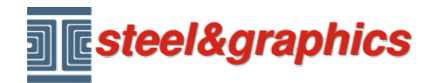

# Lección 4

# **EXTRACCIÓN DIBUJOS BIDIMENSIONALES**

Desde el comando Dibujos, presione el botón **Lectura de modelo** para leer el modelo y crear los archivos necesarios para crear los dibujos en 2D.

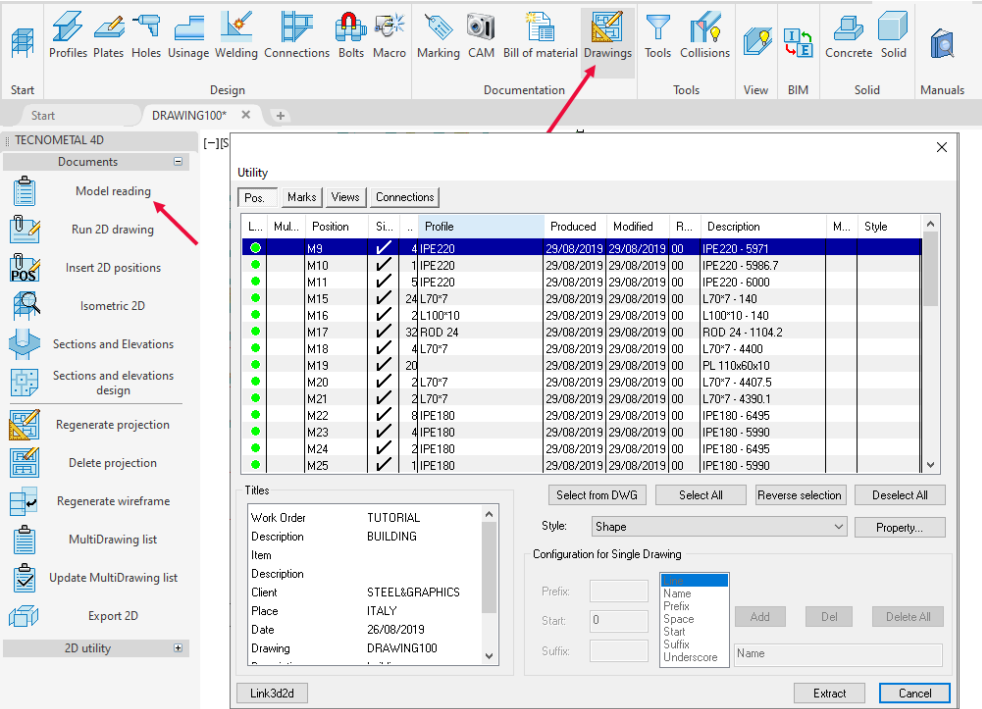

Presione en la pestaña **Marcas** (1) y en el título de la columna **Síngulas** (2), para dividir las marcas individuales de las compuestas, (para este ejemplo solo usaremos las marcas compuestas), seleccione las filas con el perfil HEB200 (3) y el estilo **Column\_horizontal** (4) y presione **Extraer** (5).

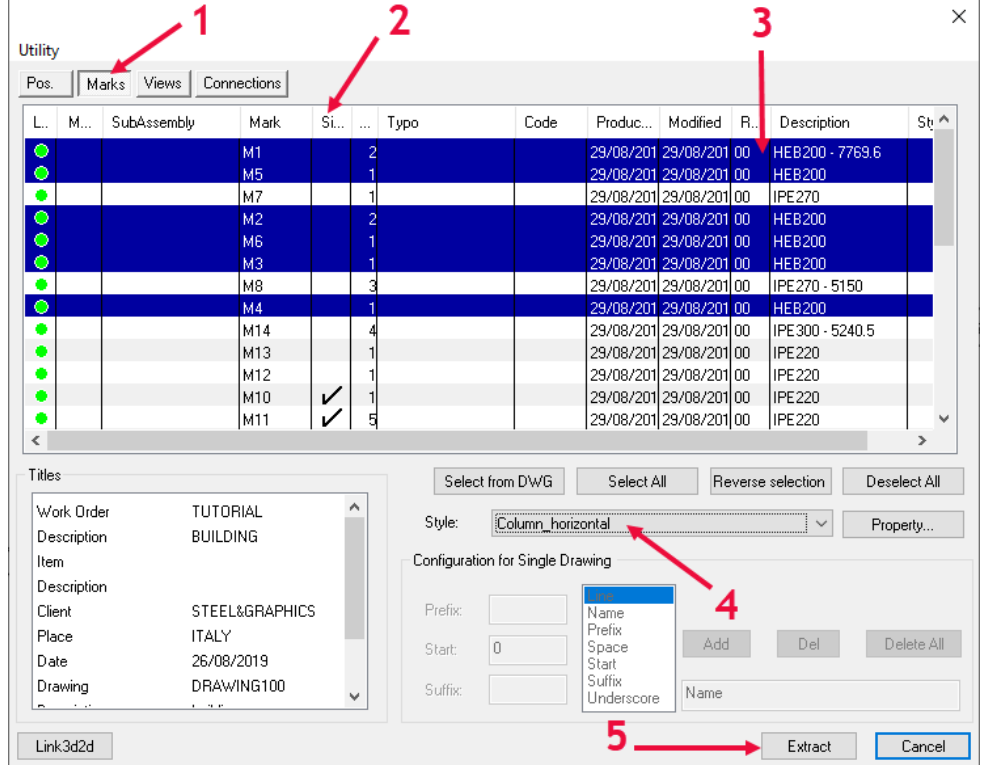

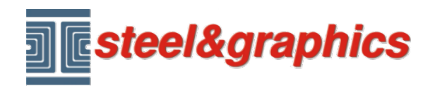

# Lección 4

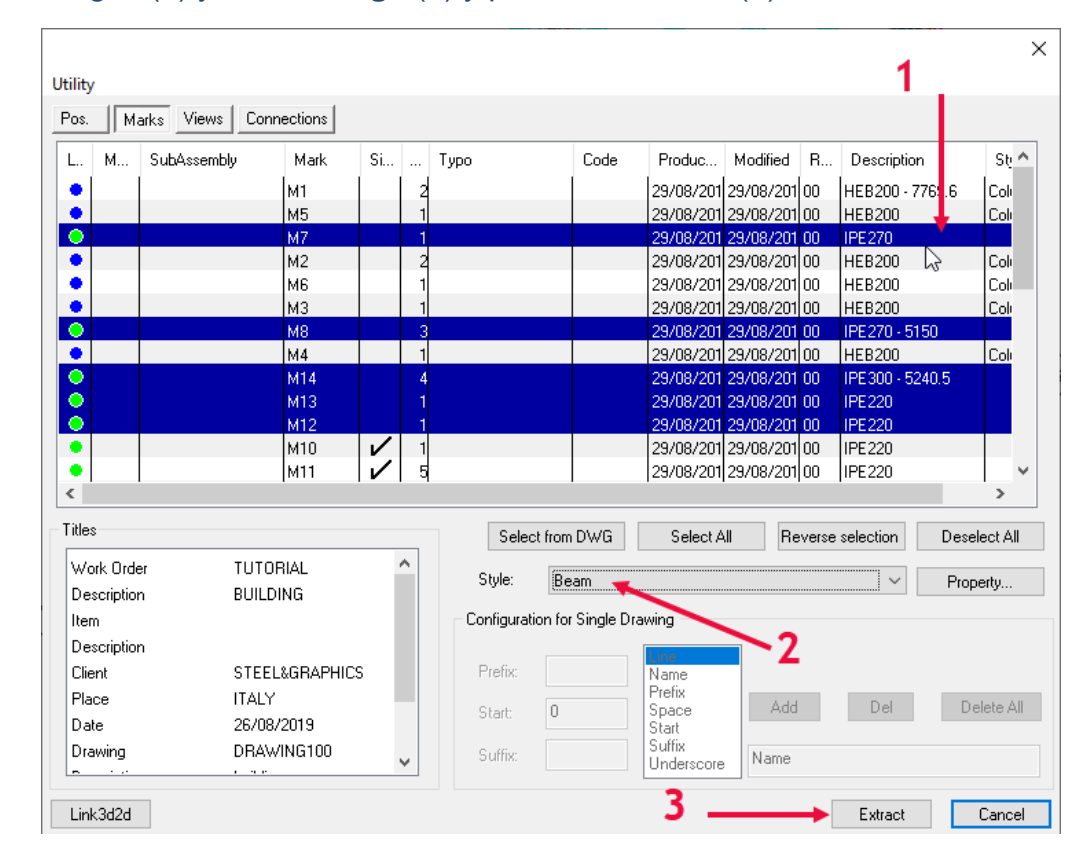

### Seleccione las vigas (1) y el estilo **Viga** (2) y presione **Extraer** (3).

Presione en la pestaña **Vistas** (1), seleccione las vistas (2) el estilo **Vista** (3), presione **Extraer** (4)

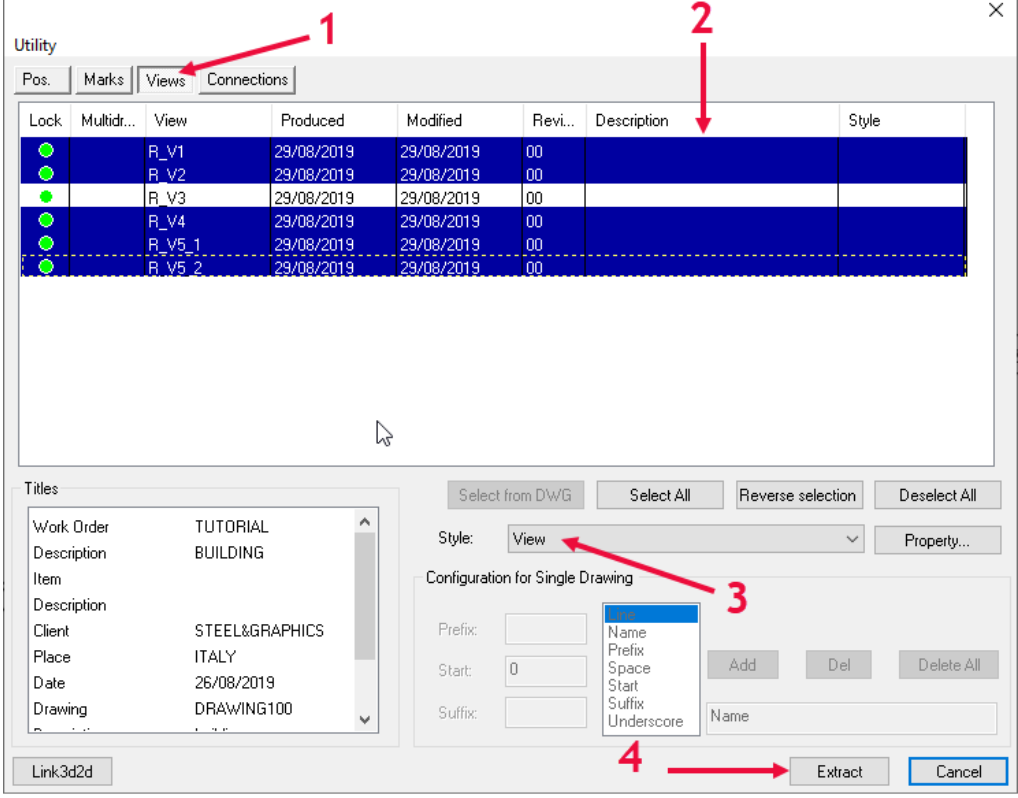

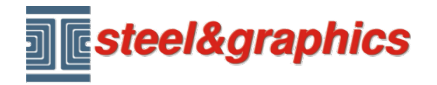

Lección 4

Presione en la pestaña **Conexiones** (1), seleccione las conexiones (2), el estilo de **Conexión** (3), presione **Extraer** (4).

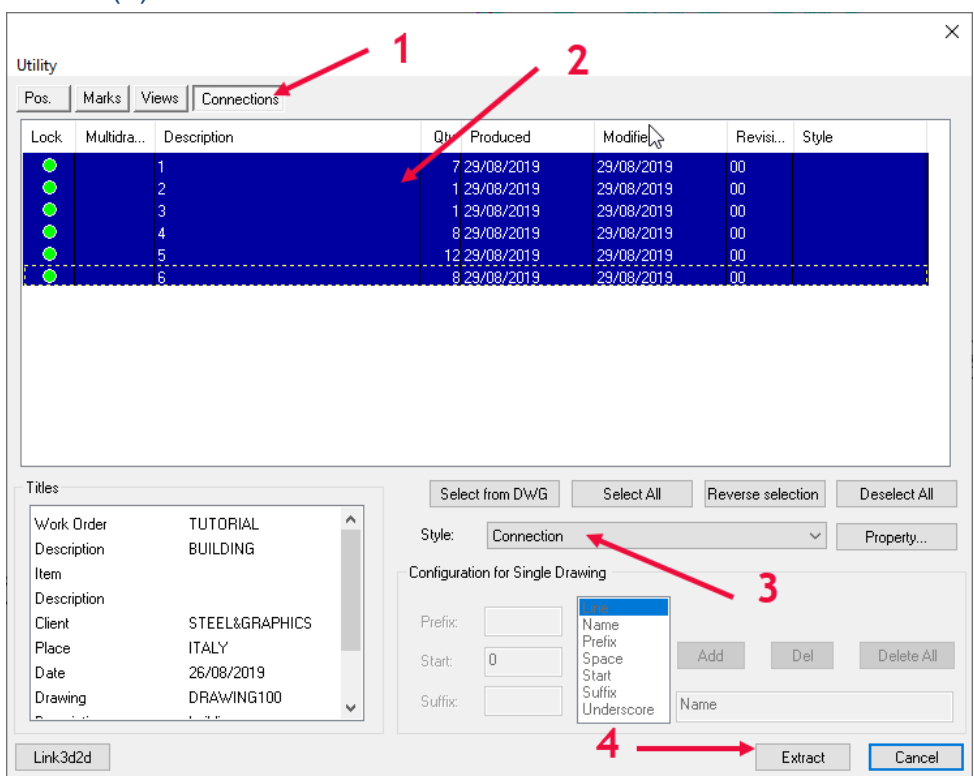

Presione en la pestaña **Pos** (1), seleccione las placas PL... (2) el estilo Placa (3), presione **Extraer** (4), una vez completada la operación salir.

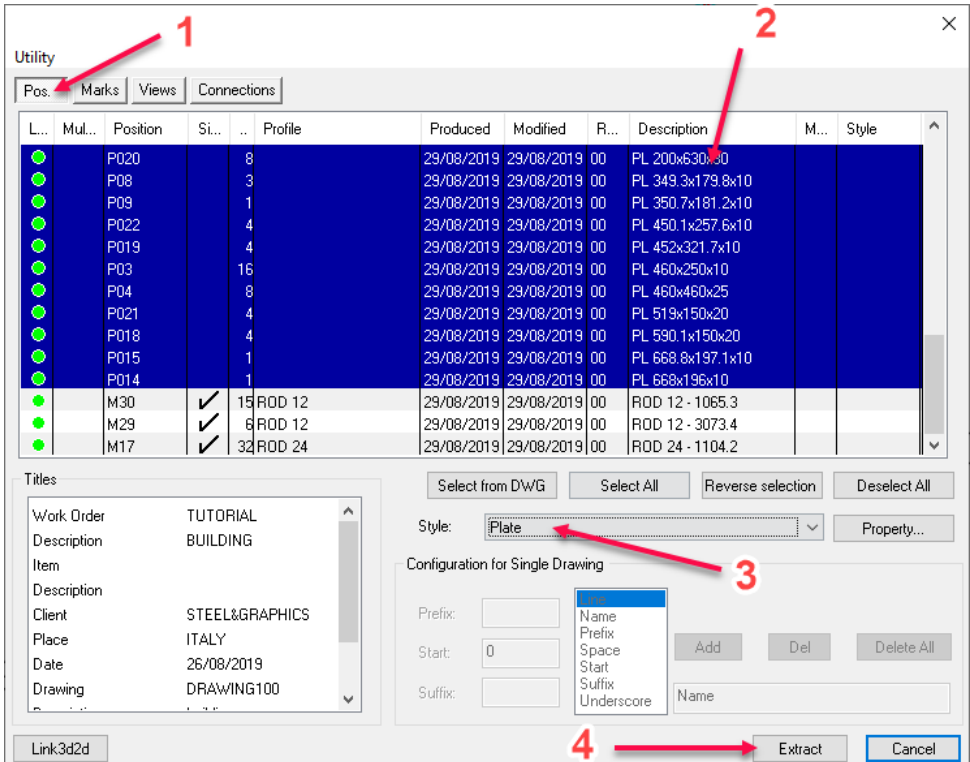

*Nota: los estilos de extracción que se utilizan son los que ya están presentes por defecto en el programa, puede implementarlos o modificarlos.*

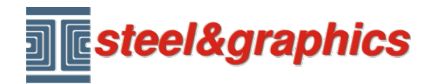

Lección 4

Al presionar el botón **Nuevo dibujo**, se muestra la pantalla **Gestión de dibujo**, en la carpeta **2d\_drawing100.tec**, abra el **dibujo\_\_base\_\_. dwg** con un doble clic.

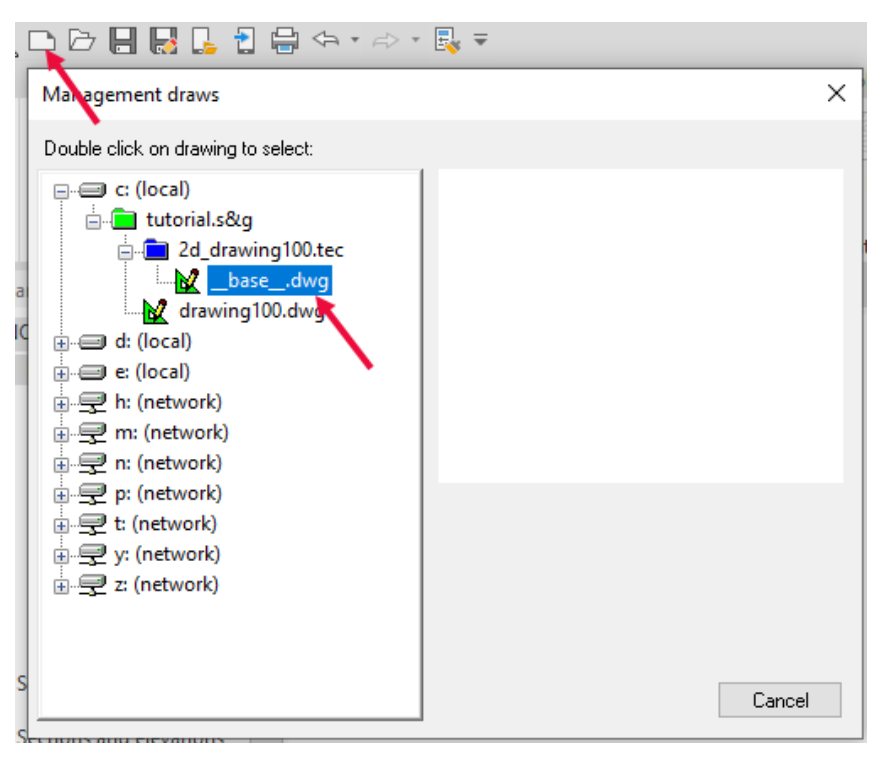

Presionando el botón **Ejecutar 2D** (1) se propone la pantalla Dibujos, seleccione la pestaña **Marcas** (2), seleccione las marcas para dibujar (3) y presione el botón **Ejecutar** (4).

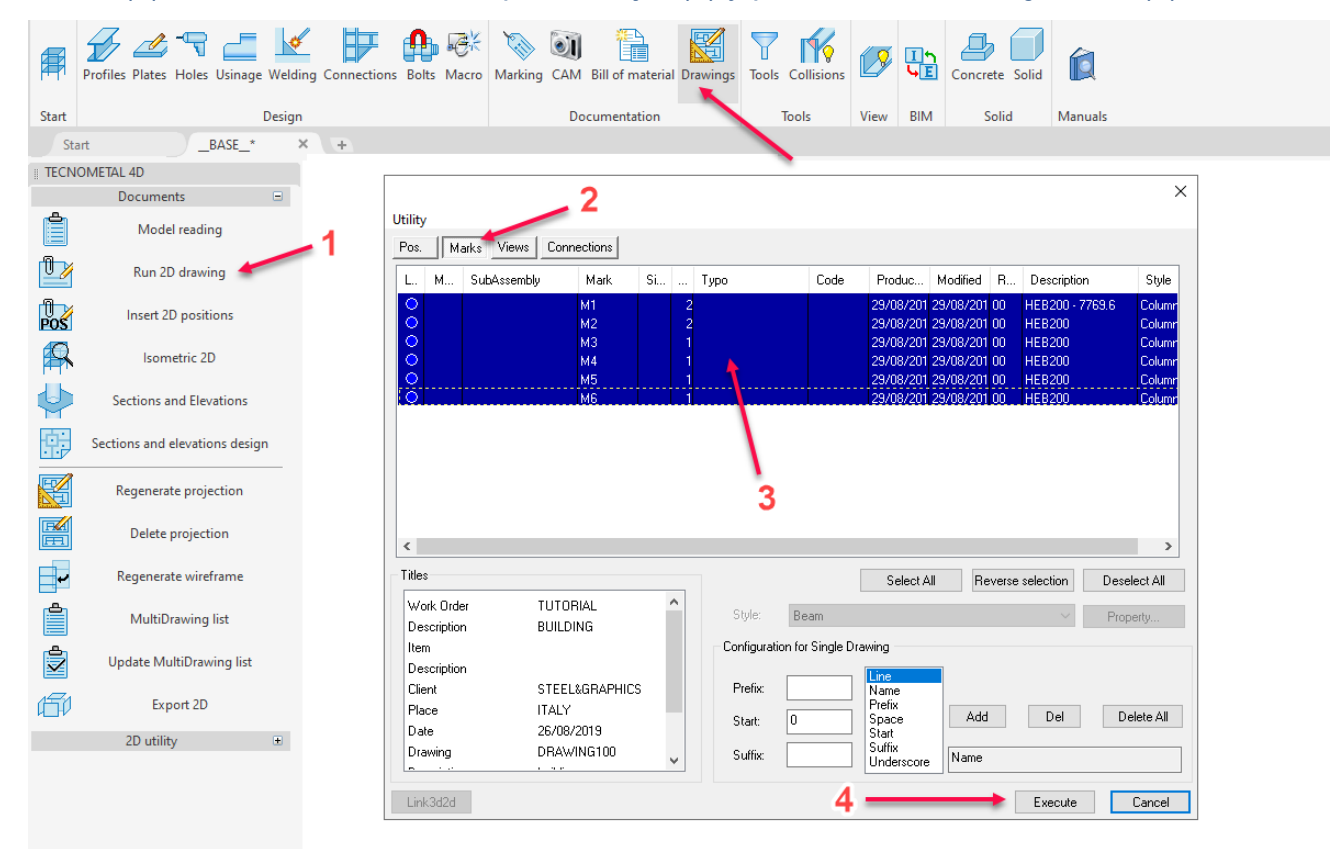

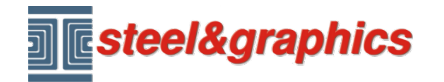

Lección 4

Al presionar nuevamente el botón **Nuevo dibujo**, se muestra la pantalla **Gestión de dibujos** con la lista de **Dibujos individuales** generados.

Al hacer doble clic en estos, se puede ver el dibujo generado.

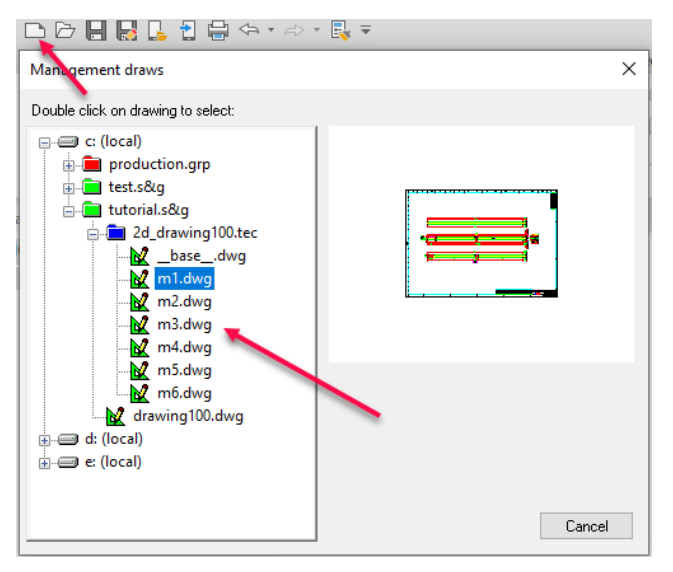

En el dibujo es posible hacer cambios o agregar detalles, por ejemplo, es posible insertar el dibujo de las posiciones o generar las secciones adicionales.

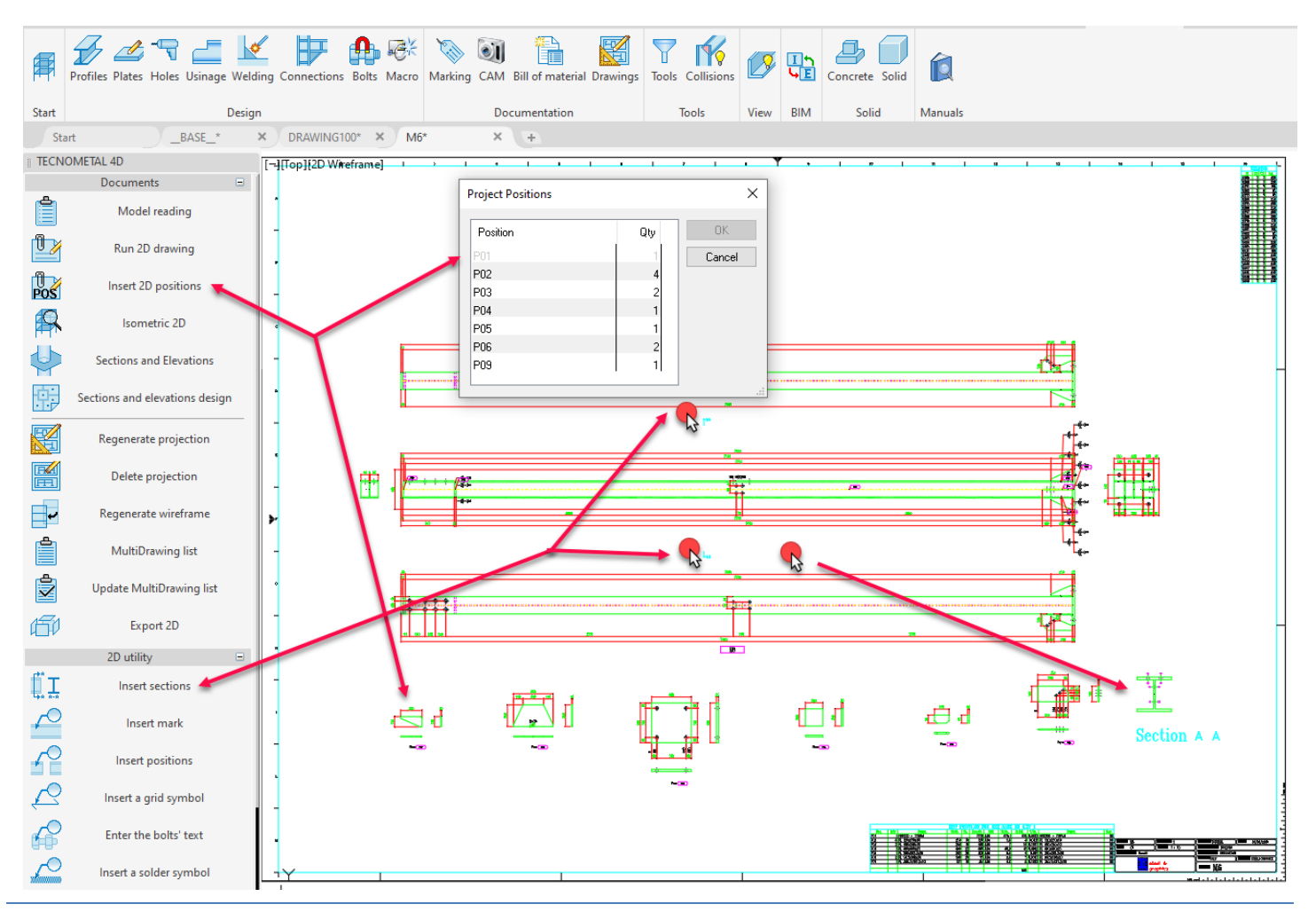

#### Copyright steel&graphics **Página 6/10**

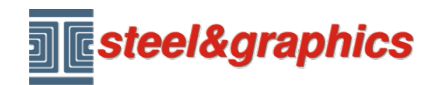

Lección 4

Con el comando de filtro (1), es posible visualizar una pieza (2) y confirmar con el comando **Ver** (3).

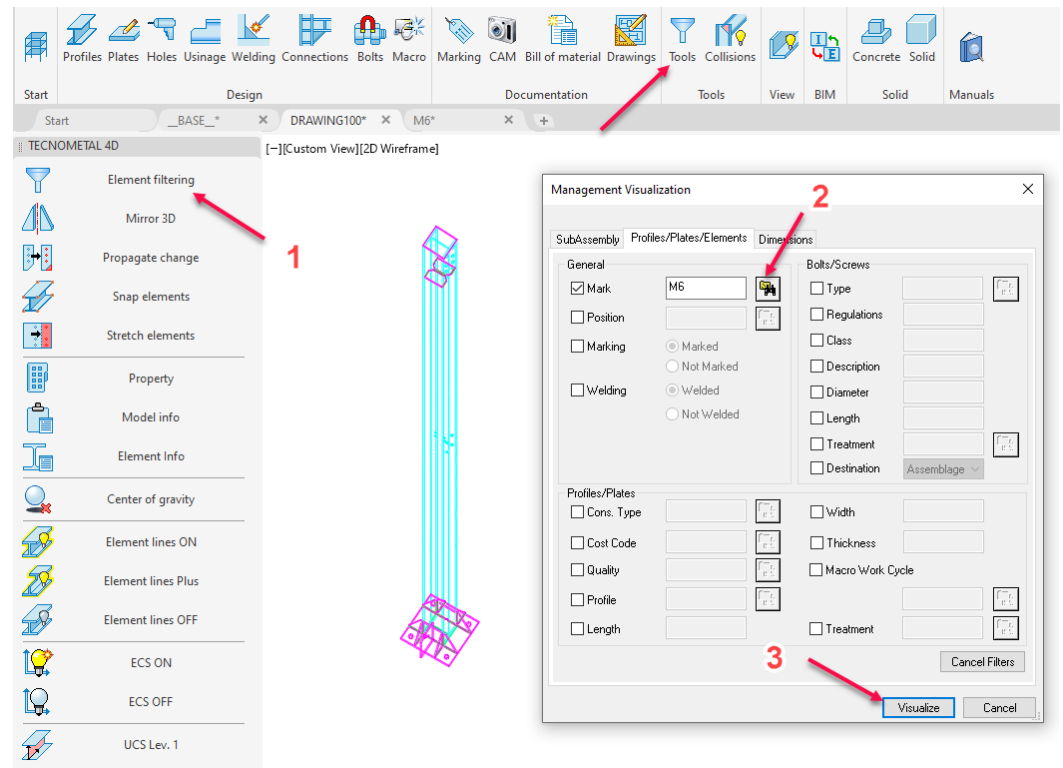

Con el comando **Isométrico 2D** es posible generar el dibujo isométrico y luego copiarlo al dibujo 2D.

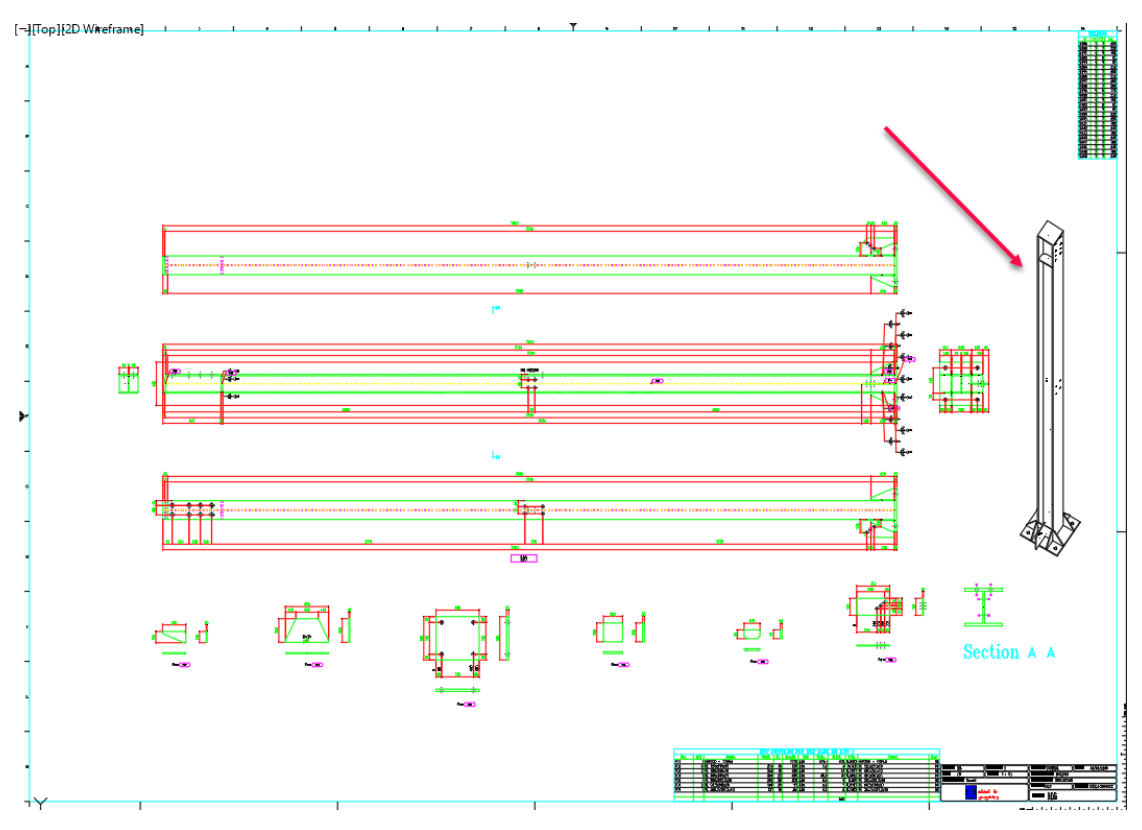

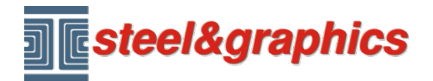

Al presionar nuevamente el botón **Nuevo dibujo**, se muestra la pantalla **Gestión de dibujos**  seleccionando la carpeta **2d\_drawing100.tec** y presionando el botón derecho del ratón para crear un nuevo dibujo (de esta manera creamos un **Dibujo múltiple**).

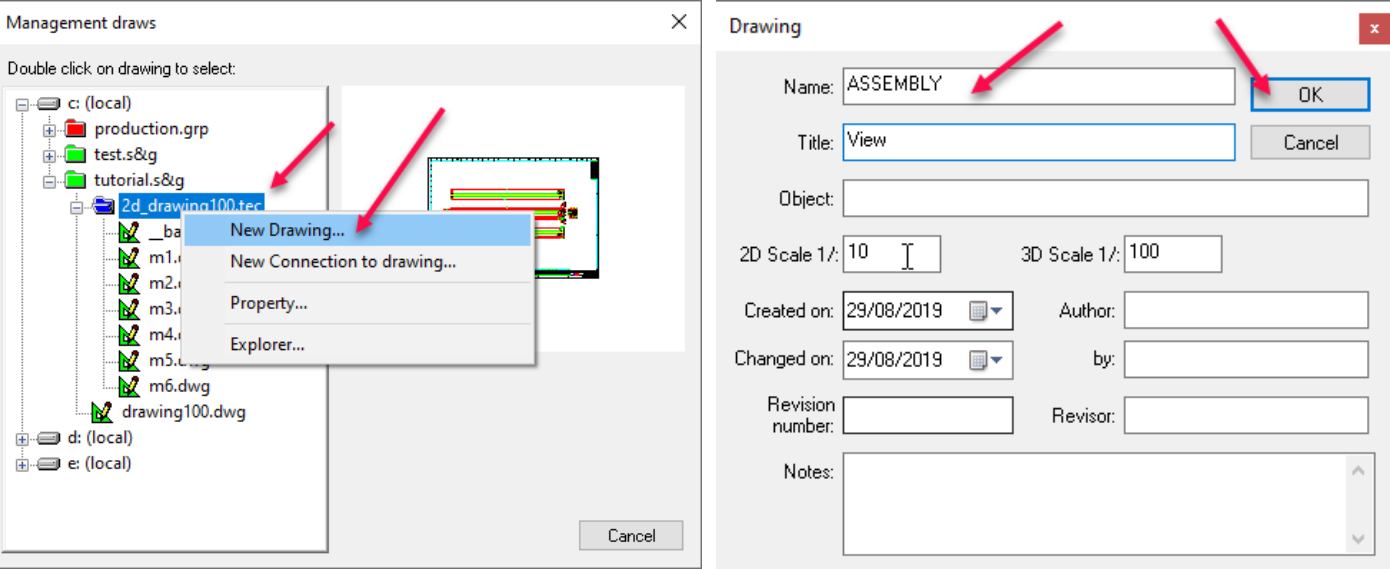

#### Muestra la pantalla para ingresar el nuevo dibujo.

Se ha creado un nuevo dibujo vacío, en la configuración insertamos en **escala 2D =** 30

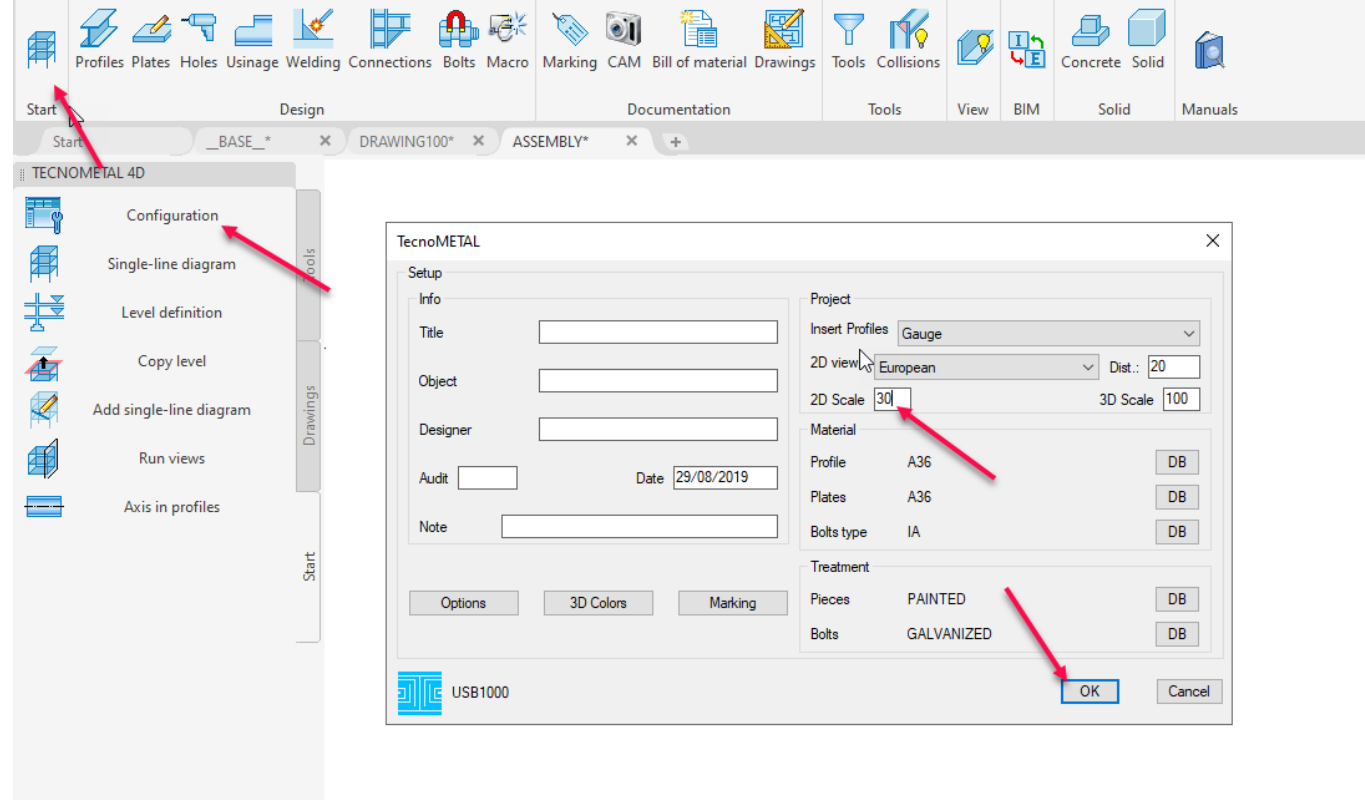

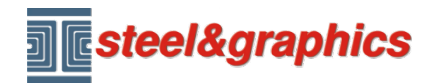

#### Lección 4

Desde el menú TecnoMETAL 2D (1) seleccione Inicio (2) Comando Hojas (3) seleccione ISO A0 (4) presione OK (5) y luego ENTER.

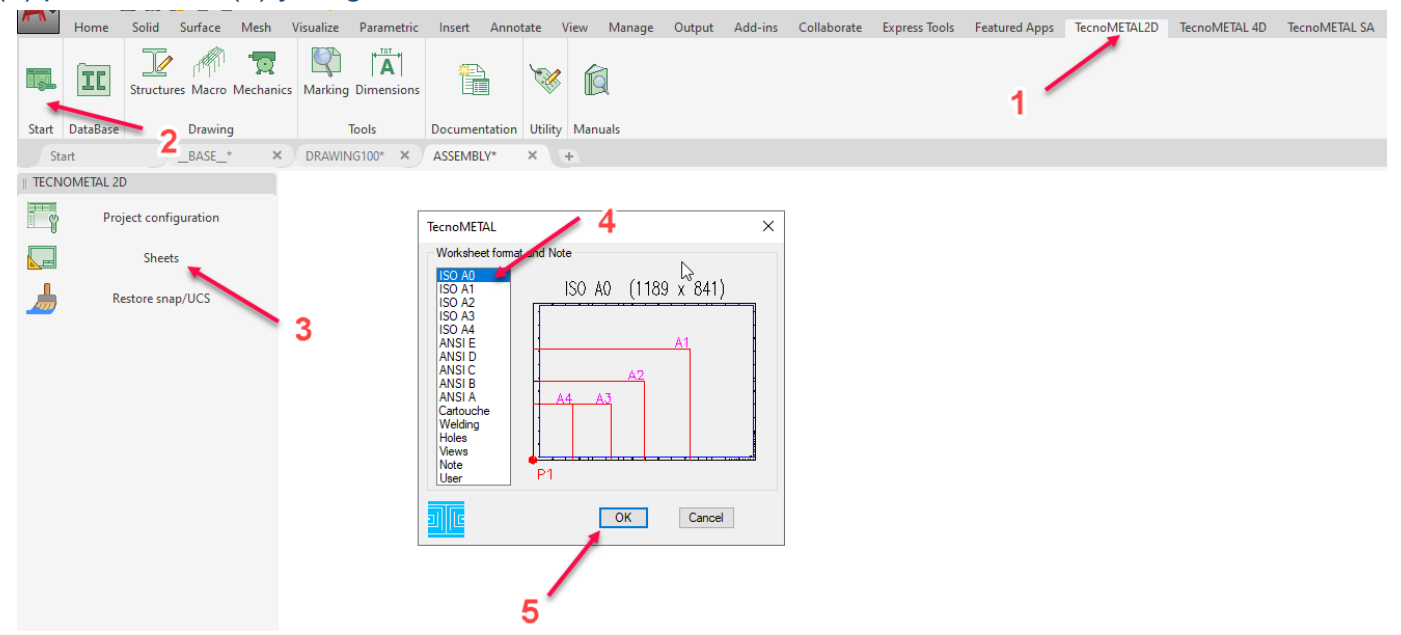

El formato en la escala 1:30 se inserta así en el dibujo (es posible insertar cualquier dibujo de tamaño personalizado).

Seleccione los **Dibujos** (1) y el comando **Ejecutar 2D** (2) seleccione la pestaña **Vistas** (3) seleccione las vistas para insertar (4) y presione **Ejecutar** (5).

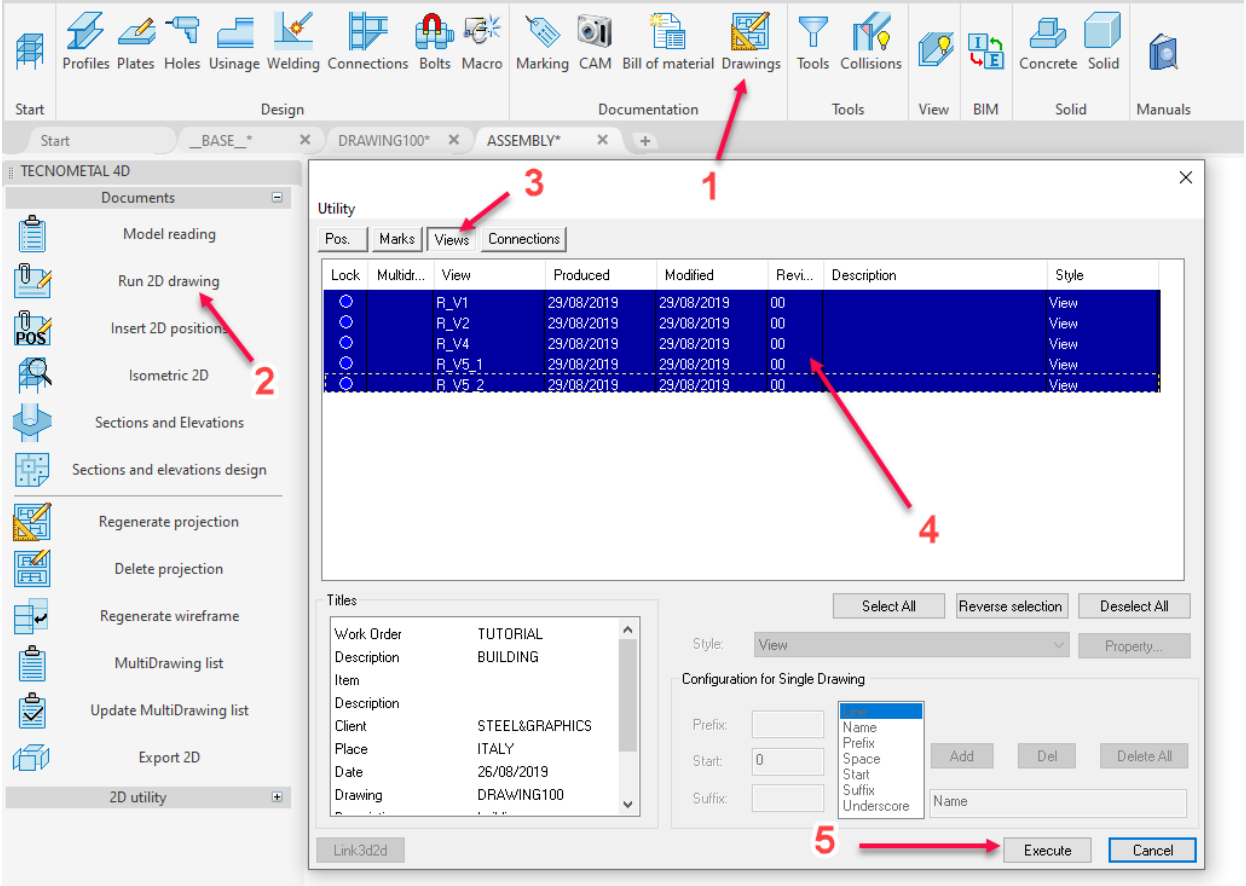

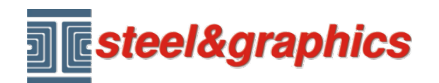

## Lección 4

Inserte las vistas en el dibujo y use el comando de listas para insertar la tabla tipo L

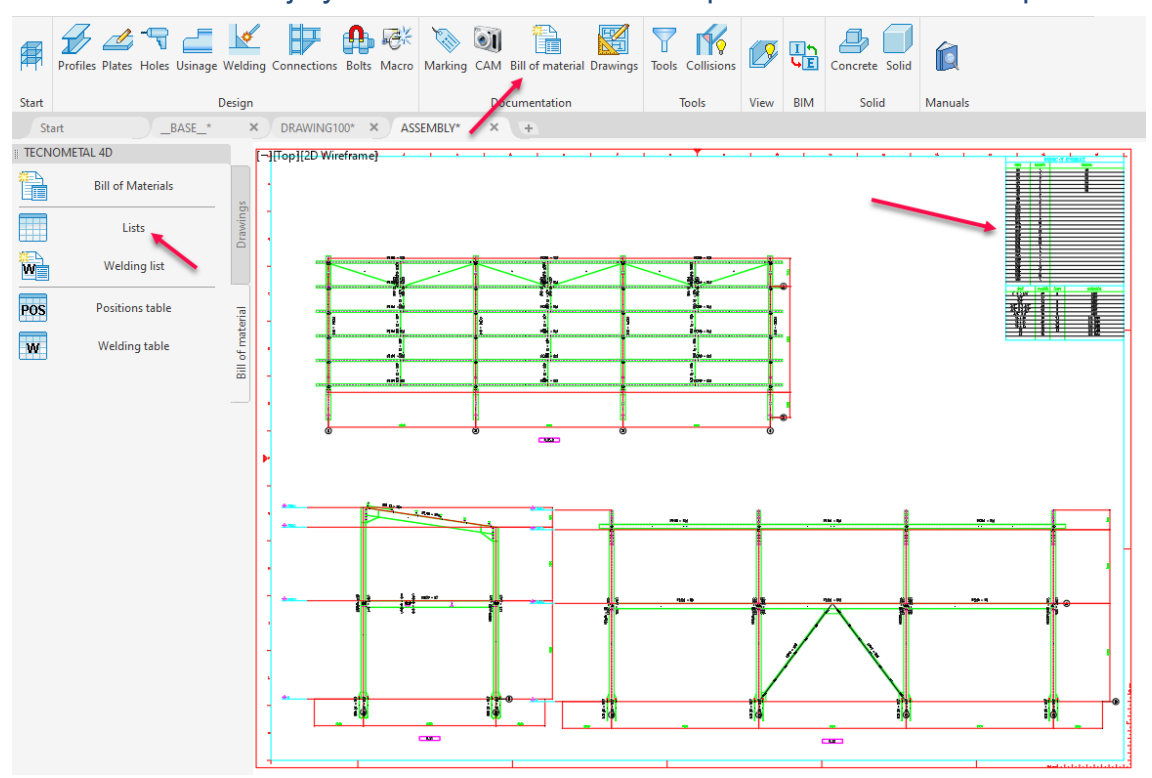

Con el comando **Ejecutar 2D** (2), seleccione **Conexión** (3) y las conexiones extraídas del modelo (4), confirme con **Ejecutar** (5) e insértelas en el dibujo (6).

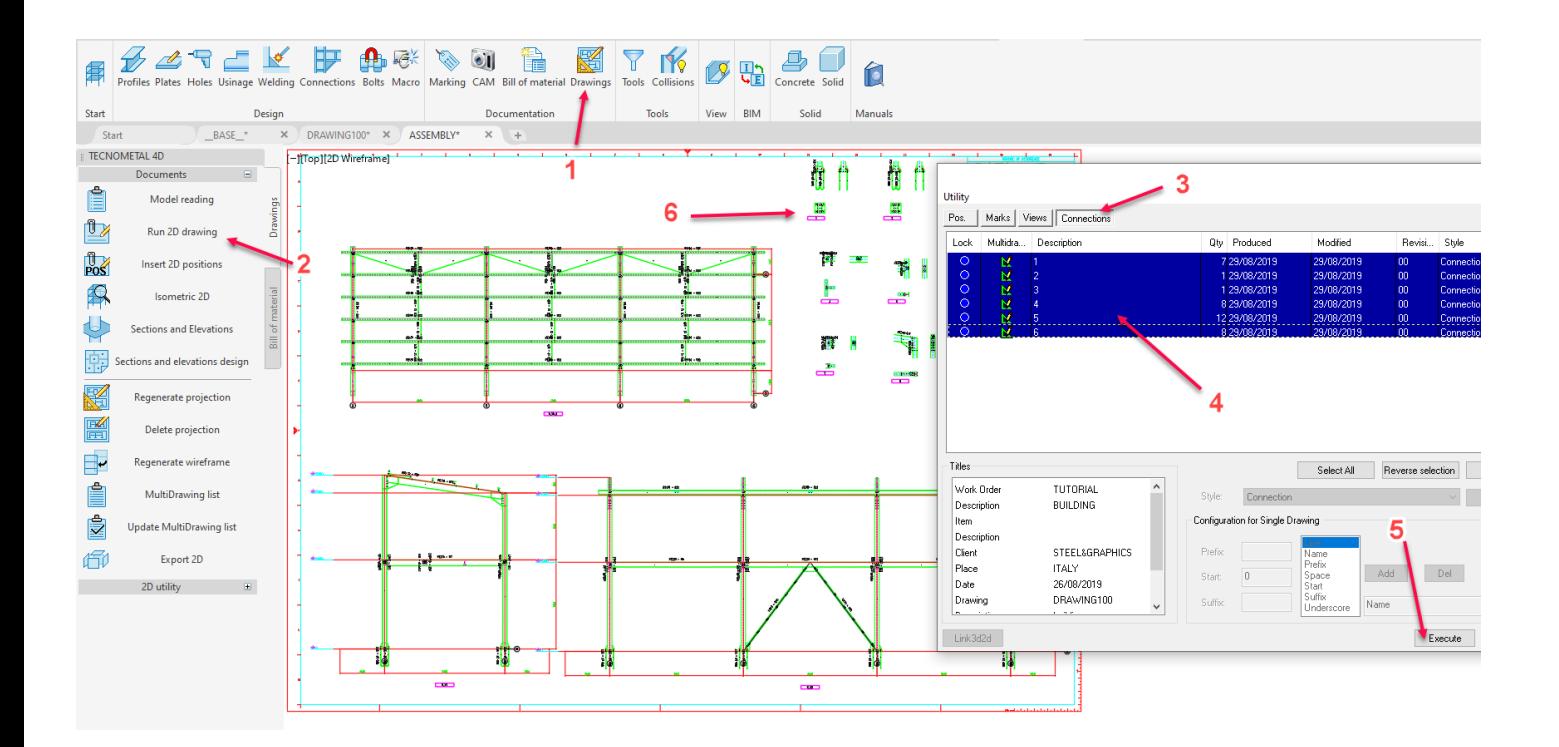